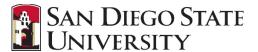

#### **Table of Contents**

| Table of Contents                           | 1 |
|---------------------------------------------|---|
| Introduction                                | 1 |
| Review Shortlisted Applicants               |   |
| Select an Outcome/Update Application Status |   |
| Notify HR that your review is complete      | 7 |
| Managing Applicants (View/Export Only)      | 9 |

#### Introduction

Application statuses are the stages applicants will go through following the submission of their application. During the recruitment process, the recruiter moves the applicant to the Hiring Manager Review application status. The application status change automatically shortlists the applicant and assigns the applicant to the Hiring Manager for review. The Hiring Manager reviews the shortlisted applicant and decides whether to move forward with the applicant or not. The Hiring Manager's decision automatically updates the application status. Recruitment continues only for applicants that pass the initial review.

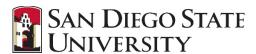

#### **Review Shortlisted Applicants**

The Applications tile on the Hiring Manager Dashboard will indicate when there are applicants to review. The initial group of applicants is typically ready for review two weeks from the date the job was posted.

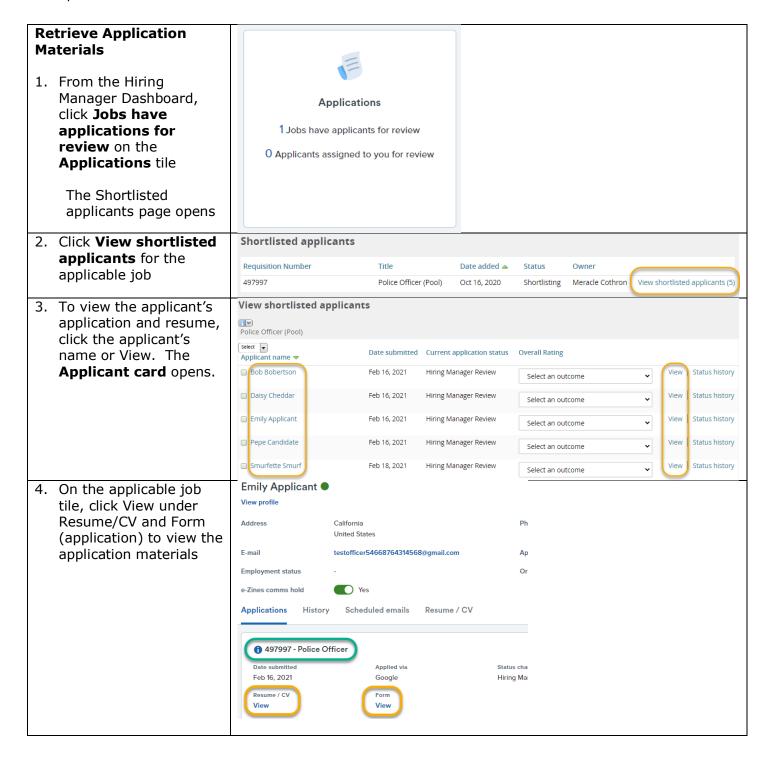

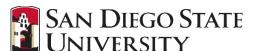

#### **Export to PDF**

You may choose to export the application materials to a PDF by checking the box next to the applicant names, then select **Bulk PDF** from the **Select a bulk action** dropdown menu

On the next screen you may download the PDF by clicking the Download document link and/or email it.

Select Yes or No next to Send document, enter user/emails if applicable, click Okay when finished.

Note: Application materials are confidential and should only be shared with search committee.

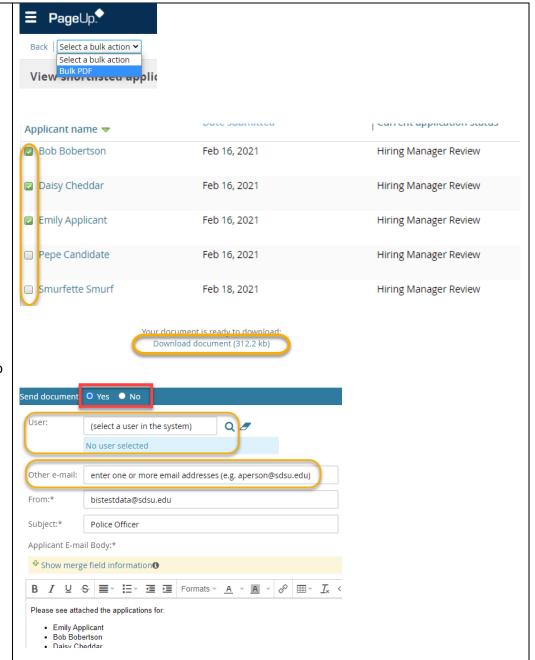

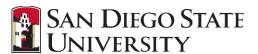

#### Select an Outcome/Update Application Status

An outcome is how a Hiring Manager would like to progress an applicant, following the review of their application materials. For example, an applicant's current application status might be 'Hiring Manager Review', and from there the Hiring Manager might want to progress that person to either a highly qualified or not moving forward in the process.

#### **Select an Outcome**

1. From the View shortlisted applicants page, select an outcome for each applicant to update their application status. Initially all applicants will have a Current application status of Hiring Manager Review. From there select one of three possible outcomes:

Highly Qualified – applicant meets all minimum qualifications and most or all preferred qualifications and should move forward

Qualified – applicant meets all minimum qualifications and some preferred qualifications. They may possibly move forward

Not Moving Forward
– applicant does not
meet minimum
qualifications or is
less qualified than
others and is not
moving forward in
the recruitment
\*A reason must be
selected. Only one
of the green
highlighted reasons
is appropriate at this
stage of

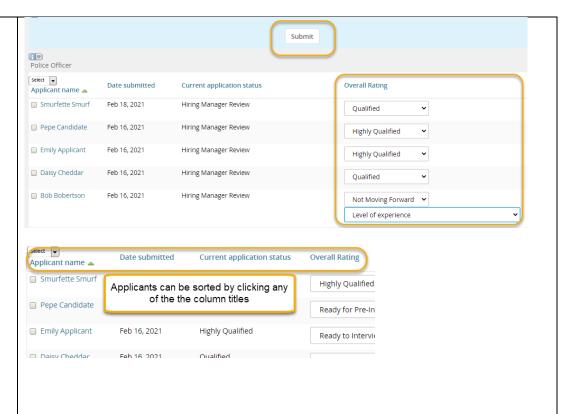

NOTE: For jobs with large numbers of applicants, discuss with your recruiter which applicants to review first. The recruiter can also assist you by "bulk moving" applicants to a status.

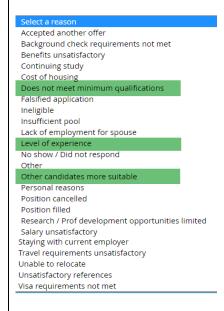

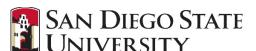

#### recruitment.

- 2. Click the Submit button to save your selections and update the applicant status
- 3. Applicants in Qualified or Highly Qualified should be updated further once you have decided the next steps for those applicants.

Additional outcomes are now available:

Ready for Pre-Interview Test/Exercise – applicant will be invited to participate in a pre-interview test/exercise

Ready to Interview
- applicants will be
invited to an
interview

- 4. Click the Submit button to save your selections and update the applicant status
- 5. Continue to update each applicant's status until they have reached either Ready to Interview, Ready for Preinterview Test or Not Moving Forward status. You may leave some applicants in Qualified status these would be your "maybe" applicants that could be moved forward later if

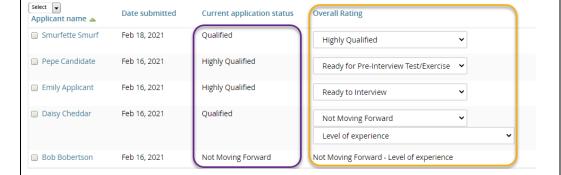

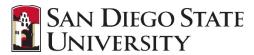

|    | necessary                                                                                                    | Select  Applicant name | Date submitted | Current application status | Overall Rating                           |
|----|----------------------------------------------------------------------------------------------------|------------------------|----------------|----------------------------|------------------------------------------|
| 6. | If you have not already done so, select your search committee and provide their names to the HR Recruiter or enter them on the job card | ☐ Smurfette Smurf      | Feb 18, 2021   | Ready to Interview         | Ready to Interview                       |
|    |                                                                                                    | ☐ Pepe Candidate       | Feb 16, 2021   | Ready to Interview         | Ready to Interview                       |
|    |                                                                                                    | ☐ Emily Applicant      | Feb 16, 2021   | Ready to Interview         | Ready to Interview                       |
|    |                                                                                                    | ☐ Daisy Cheddar        | Feb 16, 2021   | Not Moving Forward         | Not Moving Forward - Level of experience |
|    |                                                                                                    | ☐ Bob Bobertson        | Feb 16, 2021   | Not Moving Forward         | Not Moving Forward - Level of experience |
|    |                                                                                                    |                        |                |                            |                                          |
|    | and jew can a                                                                                                    |                        |                |                            |                                          |
|    |                                                                                                    |                        |                |                            |                                          |
|    |                                                                                                    |                        |                |                            |                                          |
|    |                                                                                                    |                        |                |                            |                                          |
|    |                                                                                                    |                        |                |                            |                                          |
|    |                                                                                                    |                        |                |                            |                                          |
|    |                                                                                                    |                        |                |                            |                                          |
|    |                                                                                                    |                        |                |                            |                                          |
|    |                                                                                                    |                        |                |                            |                                          |
|    |                                                                                                    |                        |                |                            |                                          |
|    |                                                                                                    |                        |                |                            |                                          |
|    |                                                                                                    |                        |                |                            |                                          |
|    |                                                                                                    |                        |                |                            |                                          |
|    |                                                                                                    |                        |                |                            |                                          |
|    |                                                                                                    |                        |                |                            |                                          |
|    |                                                                                                    |                        |                |                            |                                          |
|    |                                                                                                    |                        |                |                            |                                          |
|    |                                                                                                    |                        |                |                            |                                          |
|    |                                                                                                    |                        |                |                            |                                          |
|    |                                                                                                    |                        |                |                            |                                          |
|    |                                                                                                    |                        |                |                            |                                          |
|    |                                                                                                    |                        |                |                            |                                          |
| l  |                                                                                                    |                        |                |                            |                                          |

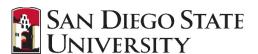

#### Notify HR that your review is complete

Prior to inviting applicants to an interview or performance test, HR must review the applicants. The Notes tab of the job card will be used for communications regarding the recruitment.

#### From the Notes tab, notify the HR recruiter that your applicants are ready for review

- 1. From the Notes tab, select Add: Note
- 2. Enter your note to the HR recruiter
- 3. Be sure to check the box next to **Email** this note to
- Enter the recruiter's name in the **User** field or use the search function

If you want to email this note to more than one person, enter additional email addresses in the **Other e-mail** field

NOTE: The job number will automatically appear in the email recipients receive

- 5. Click Submit
- 6. To confirm the email was sent, on the Notes tab check that your note states "Note emailed to:" with the recipient's email address

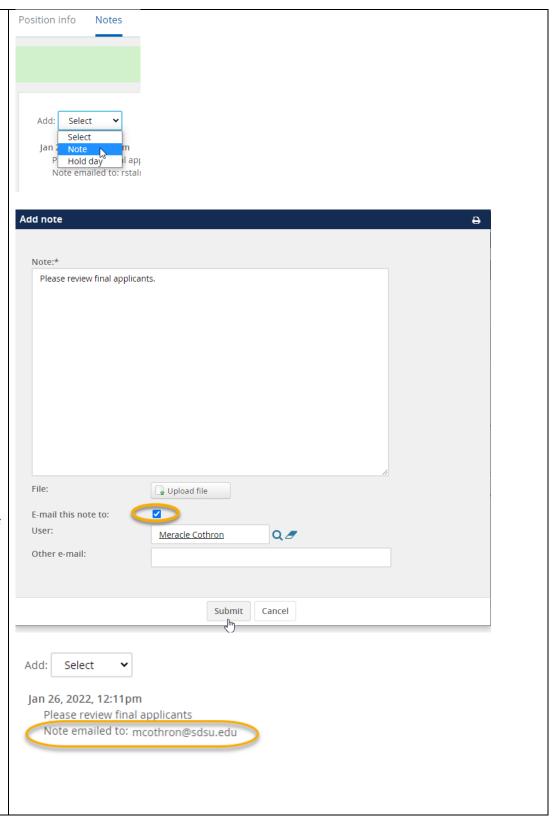

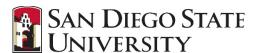

#### HR Recruiter reviews applicants and notifies the Hiring Manager when they move forward

- HR Recruiter reviews to ensure all applicants were rated and moved into the correct status.
- 2. HR Recruiter will change the application status of applicants moving forward to Search Committee Review status
- 3. An email will be sent to the Hiring Manager, Search Committee Chair, and Search Committee Members notifying them that there are applicants ready for review and rating

## HR Recruiter notifies applicants that are not moving forward

1. Applicants in a status of Not Moving Forward will be notified via email that they are no longer under consideration for the position

Applicants in Qualified status will not be notified yet

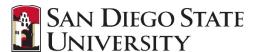

#### Managing Applicants (View/Export Only)

Hiring Managers and Administrative Support can view applications and see status updates from the Manage applications page. Manage applications is a search that shows applicants for a particular job. When you open the page, you see the results of the most recently run search.

You can use the Manage applications page to sort and organize applicants, as well as perform certain tasks with applicants.

# Manage Applicants – Results tab There are multiple

ways to navigate to the Manage Applicants page:

From the dashboard Click **Jobs open** on **Jobs** tile, click View on the **My Jobs** page (opens Job Card), click **View** applications at the top of the **Job Card** 

OR

Click **Jobs** at the top right of the screen, from the jobs list click the number under **Applications** for the applicable job Jobs
2 Jobs open

New job

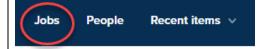

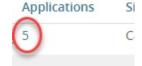

The applicant list may be more than one page and has several columns including:

- Applicant information preferred name, email, etc.
- Status current status of application
- Score calculated from answers to screening questions
- Employee self reported by applicant (not verified). Yellow smiley=current <u>CSU</u> employee, Purple smiley=former <u>CSU</u>

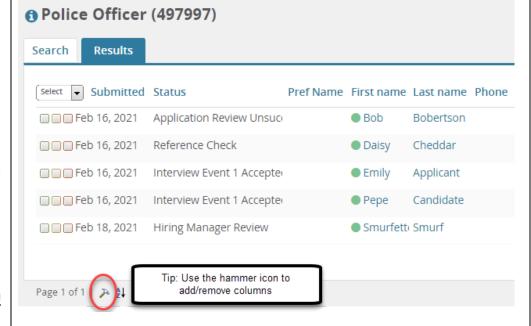

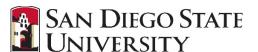

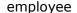

Click on an applicant's name to view applicant card.

Sort by clicking the name of any column.

Use the icons and View application link on the far left to view application materials.

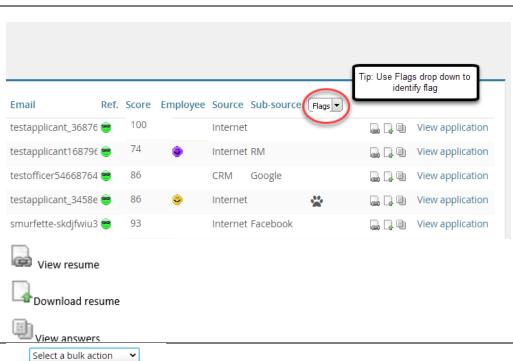

#### **Export to PDF**

You may also to export the application materials to a PDF from the applicant list by checking the box next to the applicant names (check color doesn't matter, just use the one color for all), then select **Bulk compile and send** from the **Select a bulk action** drop down.

From the **Bulk compile** window select the documents you wish to export.

Note: Select only documents relevant to the recruitment (Application form, Cover letter, Resume, etc.)

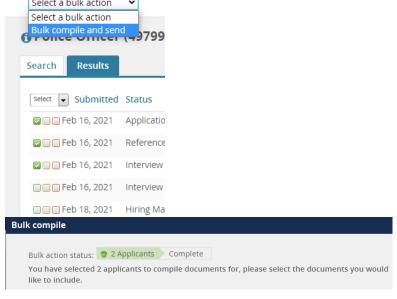

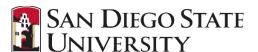

On the next screen you may download the PDF by clicking the Download document link and/or email it.

Select Yes or No next to Send document, enter user/emails if applicable, click Okay when finished.

Note: Application materials are confidential and should only be shared with the search committee.

### Manage Applicants – Search tab

You can narrow down the applicants appearing in the list using the **Search tab**.

Enter your desired search criteria and click the **Search** button.

To clear your search criteria return to the search tab and click the Clear button on the right side.

Note: Search results are saved, so next time you visit the Manage applications page, you will see the same results until you update the search.

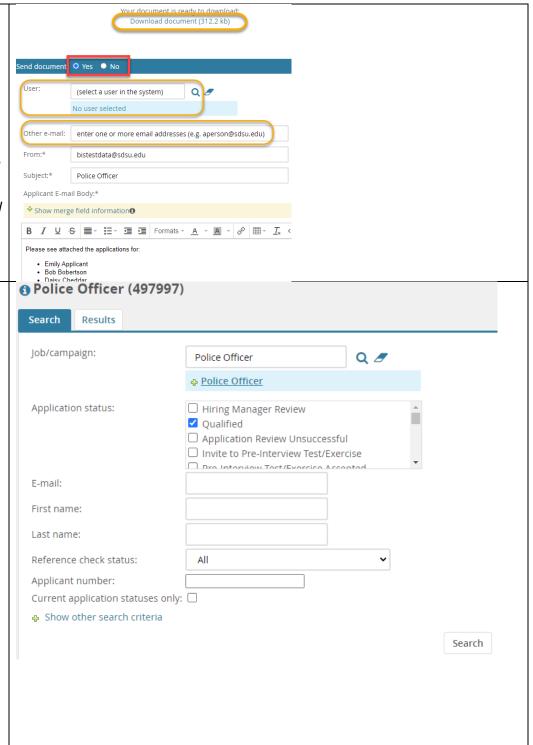